# Broker Account REGISTRATION GUIDE

How to create your broker login on the AultCare website

# AULTCARE

Using the instructions provided, you are able to register for your AultCare online broker account. Please have your Company Tax ID ready.

### **Step #1**

- Open a web browser and go to www.aultcare.com
- Click **Account Login** in the upper right corner and select **Broker** from the drop down menu.

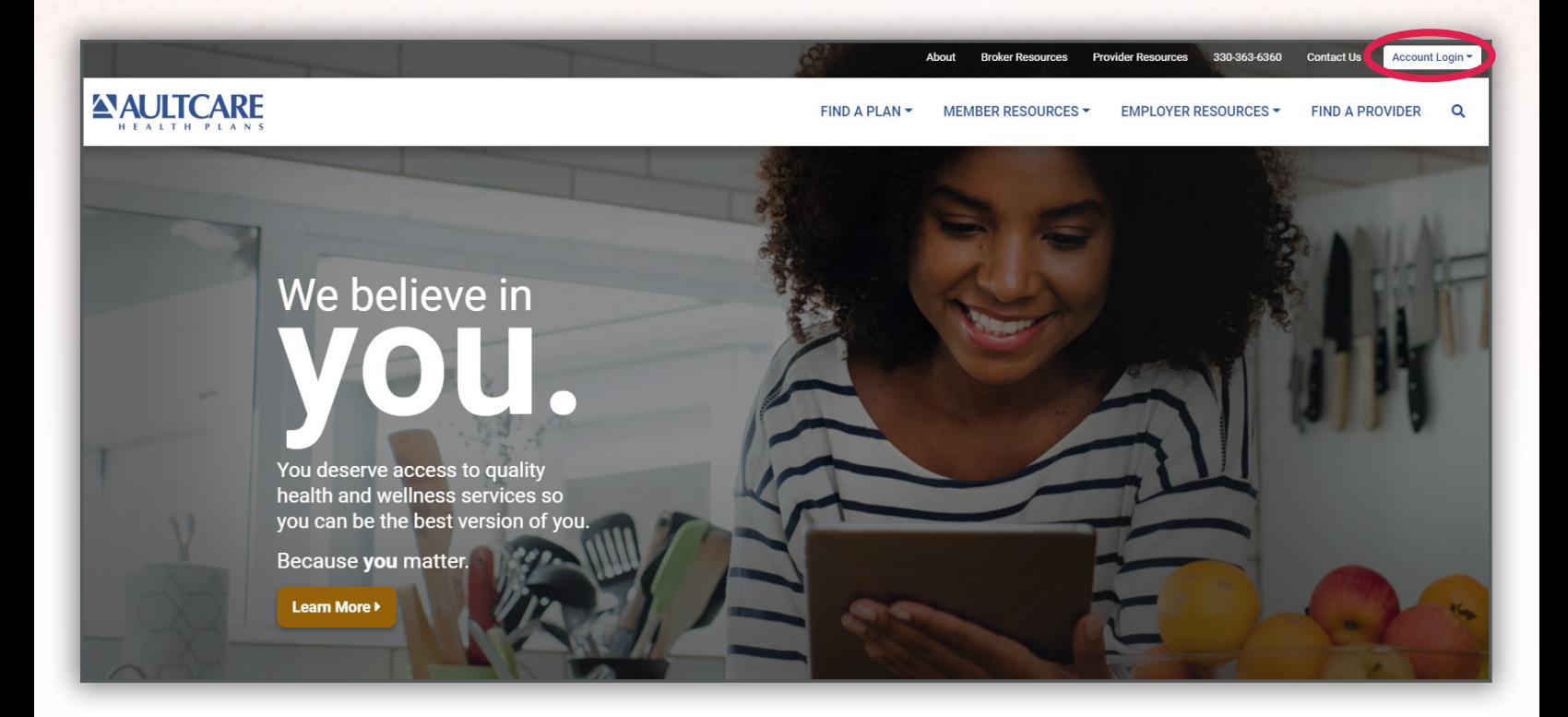

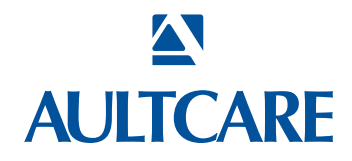

### **Step #2**

• Then click on the **Register for a new account** link.

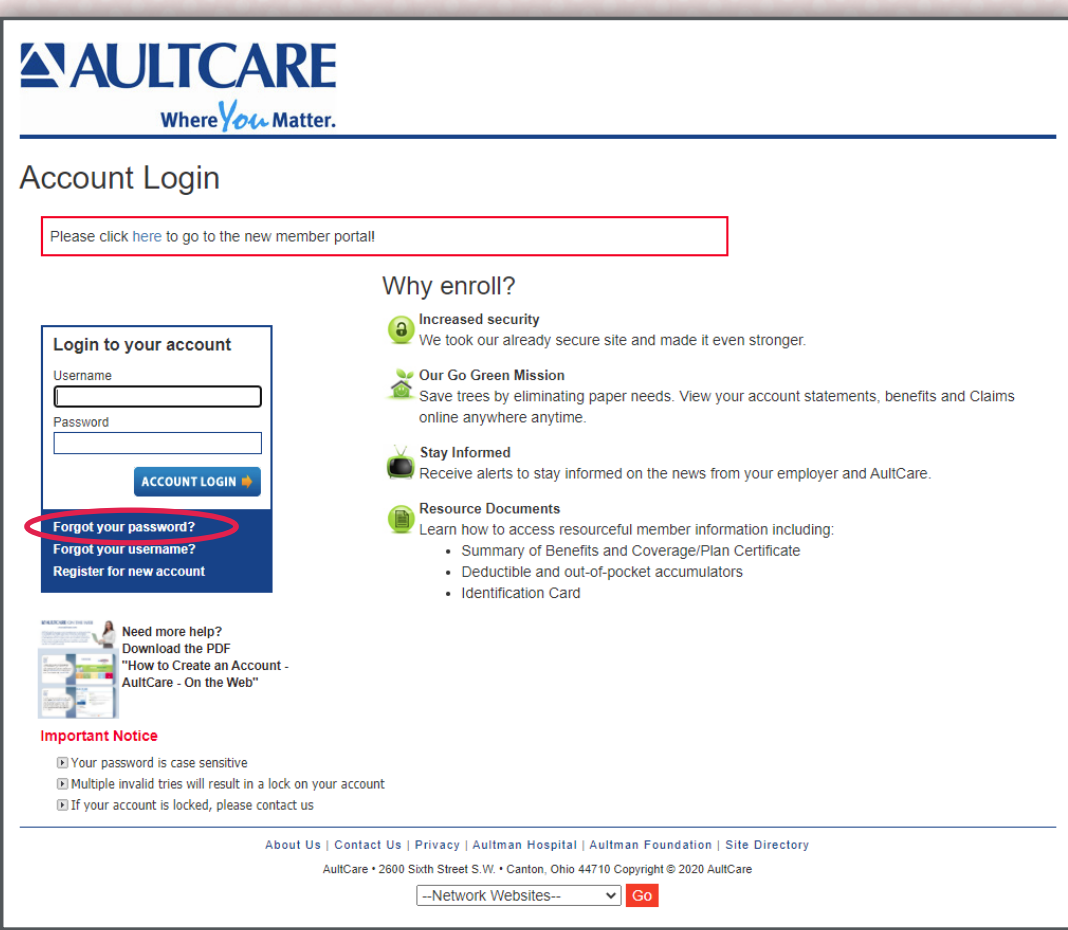

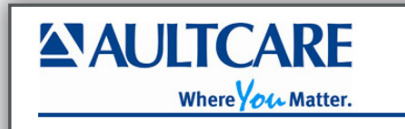

## **Select Your Membership Type**

O Member - I have insurance and would like to check my personal information (claims, benefits, etc).

 $\circ$ Employers- The company I work for has AultCare insurance and I am responsible for our employee enrollments and/or financial items.

O Providers - I provide healthcare to individuals.

- O Brokers My company provides enrolling assistance to Employers.
- O Vendors My company works as a 3rd party to another company.
- $\odot$  Non-members I am part of the AultCare Wellness program but do not have insurance through AultCare.

Sign Up Now!

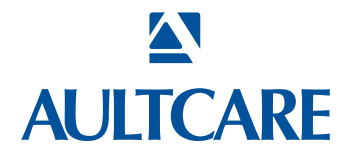

# **Step #3**

• Select **Brokers** as your **Membership Type** and click on the **SIGN UP NOW** button.

**Upon successful completion of your account registration, you will see the following message:**

### **Thank you for the submission of your registration request. You will receive an email advising on the next steps to complete the process.**

### **What to expect next?**

- Upon completion of the registration process, you should receive an email stating the registration process has been completed. (Note: At this time, your account is not active yet)
- We will review the application and finish with the account setup process.
- When your account setup has been completed, you will receive an email informing you your account has been set up and is ready for use. (Note: At this time, the process is complete, and you will be able to login to our website)

If you have questions, you can contact your group coordinator, or for technical assistance, email the AultCare Web Team https://bit.ly/ACBrokers

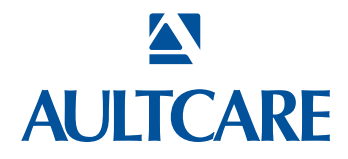